This guide includes answers to some of your most frequently asked questions about MS Office 365 Outlook Web App (OWA).

### **Sign into your University email account in OWA**

- 1. In a web browser (e.g. Edge, Chrome, Safari), go to the [StaffNet](https://www.abdn.ac.uk/staffnet/)  [homepage,](https://www.abdn.ac.uk/staffnet/) scroll down to **Quick Links** and select **Staff Email**
- − Or enter the URL<http://www.outlook.com/abdn.ac.uk>
- 2. In the **Sign in** dialog, enter in your email address in the format *yourusername*@abdn.ac.uk, e.g[. s99jb7@abdn.ac.uk](mailto:s99jb7@abdn.ac.uk)
- 3. Click **Next**

U

4. Enter in your password and click **Next**

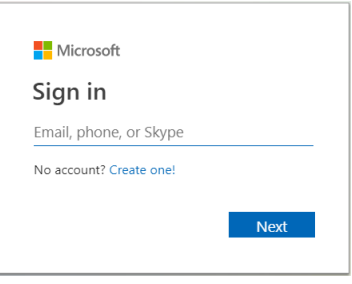

5. You will be prompted to authenticate if you have no other Office 365 apps open or have switched accounts. See [What is Multi-factor Authentication?](https://www.abdn.ac.uk/staffnet/working-here/it/index.php) for more information.

You may want to add the OWA login page - i.e[. https://outlook.com/abdn.ac.uk](https://outlook.com/abdn.ac.uk) - to your web browser as a **Bookmark** or **Favourite** for quick access to OWA.

### **How do I access a shared mailbox via OWA?**

1. Click on your initials or photo icon at the top right.

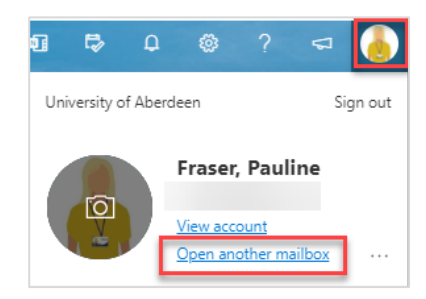

#### 2. Click **Open another mailbox**

3. Start typing the name of the other mailbox and select it from the list of possible matches. Select the mailbox you want.

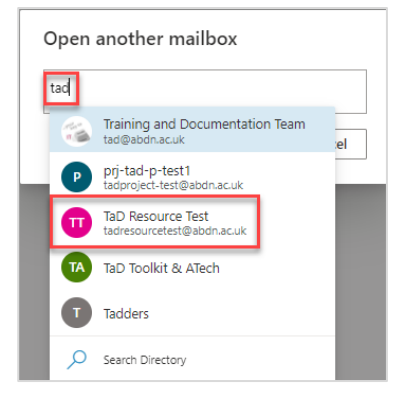

4. Click **Open**

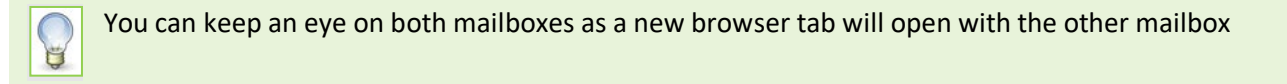

# **Does my signature pull through from the Desktop app?**

In a word no. You will have to create a new signature(s) once you have opened the other mailbox.

- 1. Click **Settings**, the cog ...
- 2. Click **View all Outlook settings**, **Email** and **Compose and reply**.
- 3. Under **Email signature**, **Outlook Web Signature**. Type your signature and use the available formatting options to change its appearance.

Outlook Web Signature is the default name for your signature. You can create multiple signatures by selecting **New signature**. You can modify, delete or rename these at any time.

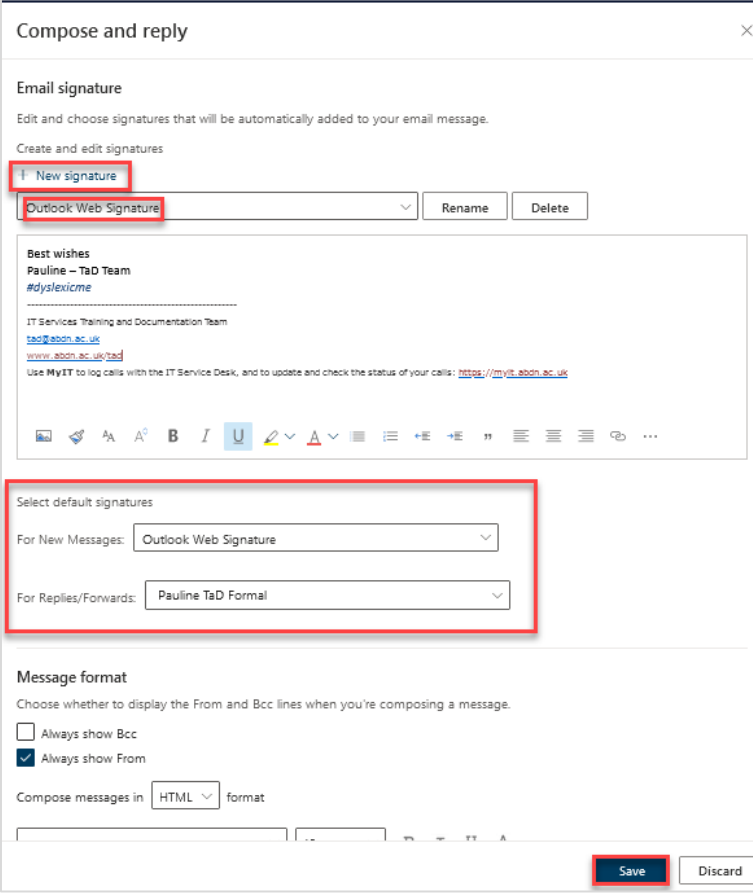

- 4. In the **Send default signatures** section select which signatures for new messages and replies/forwards. Click on the drop-down and select from your signature list.
- 5. Select **Save**.

## **How do I select a different signature when composing a new email?**

If you have created multiple signatures for different purposes, you can change the default easily when you are creating your message.

- 1. Click **More options** (**…**) from the top of your new message.
- 2. Click **Insert signature** and select from your signature list.

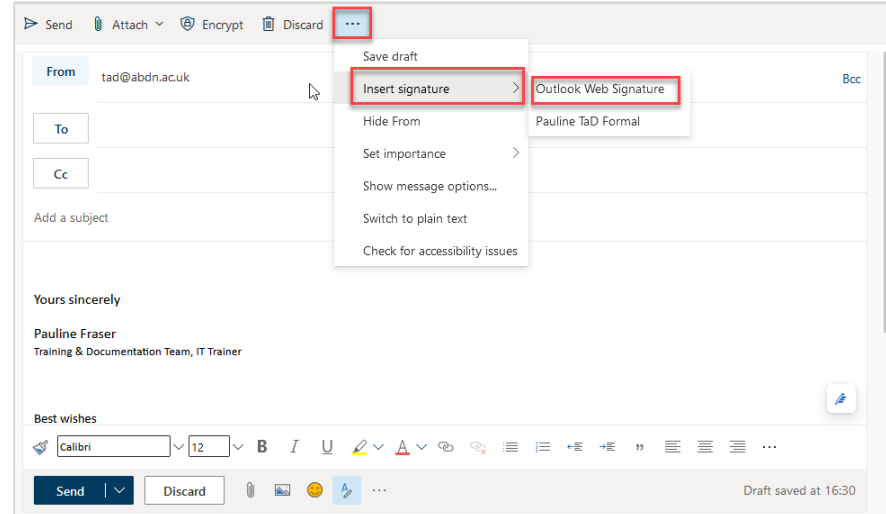

3. Click **Send** once you are complete.

## **How do I switch on Automatic replies?**

Use automatic replies to inform people inside and/or outside your organisation that you won't be responding right away to their email messages or to give them an alternative contact. You can choose to send automatic replies during a specific time period, for example, when you are on annual leave. Automatic replies are sent once to each sender

- 1. Click **Settings**, the cog<sup><sup>3</sup>...</sup>
- 2. Click **View all Outlook settings**, **Email** and **Automatic replies**.
- 3. Click the slider to turn **Automatic replies** on.

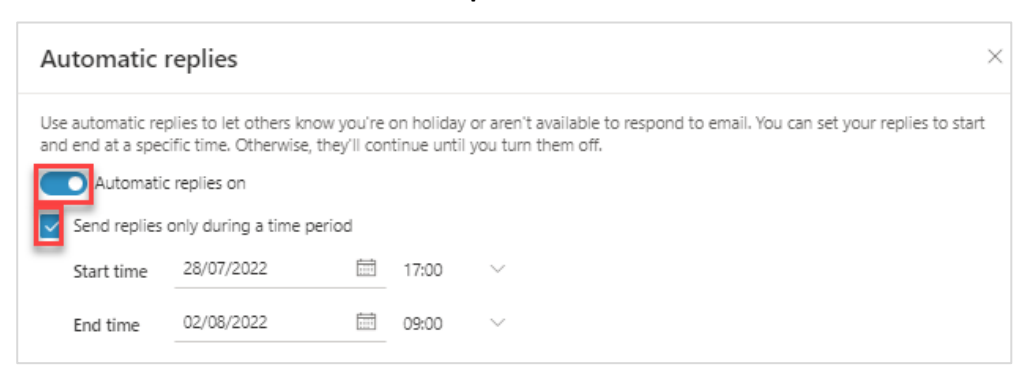

- 4. TIck the **Send replies only during a time period** checkbox and select a start date/time and end date/time.
- 5. Tick the checkboxes as required to: **block your calendar**, **automatically decline** and/or **cancel meetings** when your automatic replies are switched on:

Block my calendar for this period Automatically decline new invitations for events that occur during this period  $\Box$  Decline and cancel my meetings during this period  $\odot$ 

- If you select **Block my calendar for this period**, a new text box appears, allowing you to set a title for the event, e.g. Annual Leave.
- 6. Enter the message you want OWA to send during your time of absence.

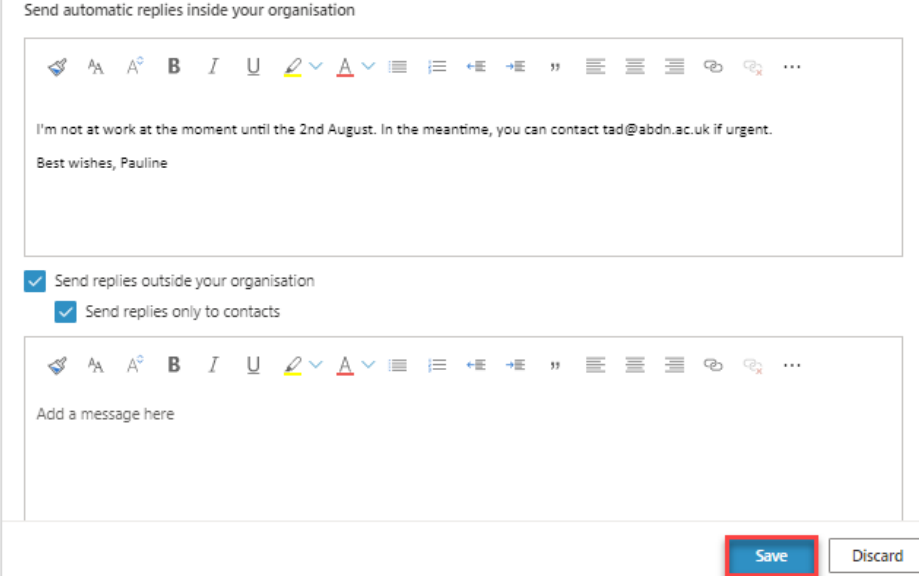

- 7. If you also want to send a message to people *outside* your organisation, click checkbox **Send replies outside your organisation** – this can be a different message if you like.
- 8. Click **Save.**
- 9. When you're done, click the **X** in the top right of the **Settings** dialog to return to save your changes and close.

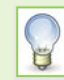

If you don't set a time for automatic replies, you'll need to remember to turn them off manually when you return to work.

# **Help and Support**

More information about working in Outlook Web App, visit [Microsoft's support page](https://support.microsoft.com/en-us/office/mail-in-outlook-web-app-ed7b1cb9-ef40-4fbd-a302-278cc7f4dcf5) and visit our [Guides](https://www.abdn.ac.uk/toolkit/systems/ms-outlook-staff-email/)  [and Links](https://www.abdn.ac.uk/toolkit/systems/ms-outlook-staff-email/) on Toolkit or contact the IT Service Desk[: myit.abdn.ac.uk](https://myit.abdn.ac.uk/)